# 10.1"4K 12G-SDI On-Camera Monitor<br>with Full HD Resolution, Sunlight Viewable LCD.

# **User Guide**

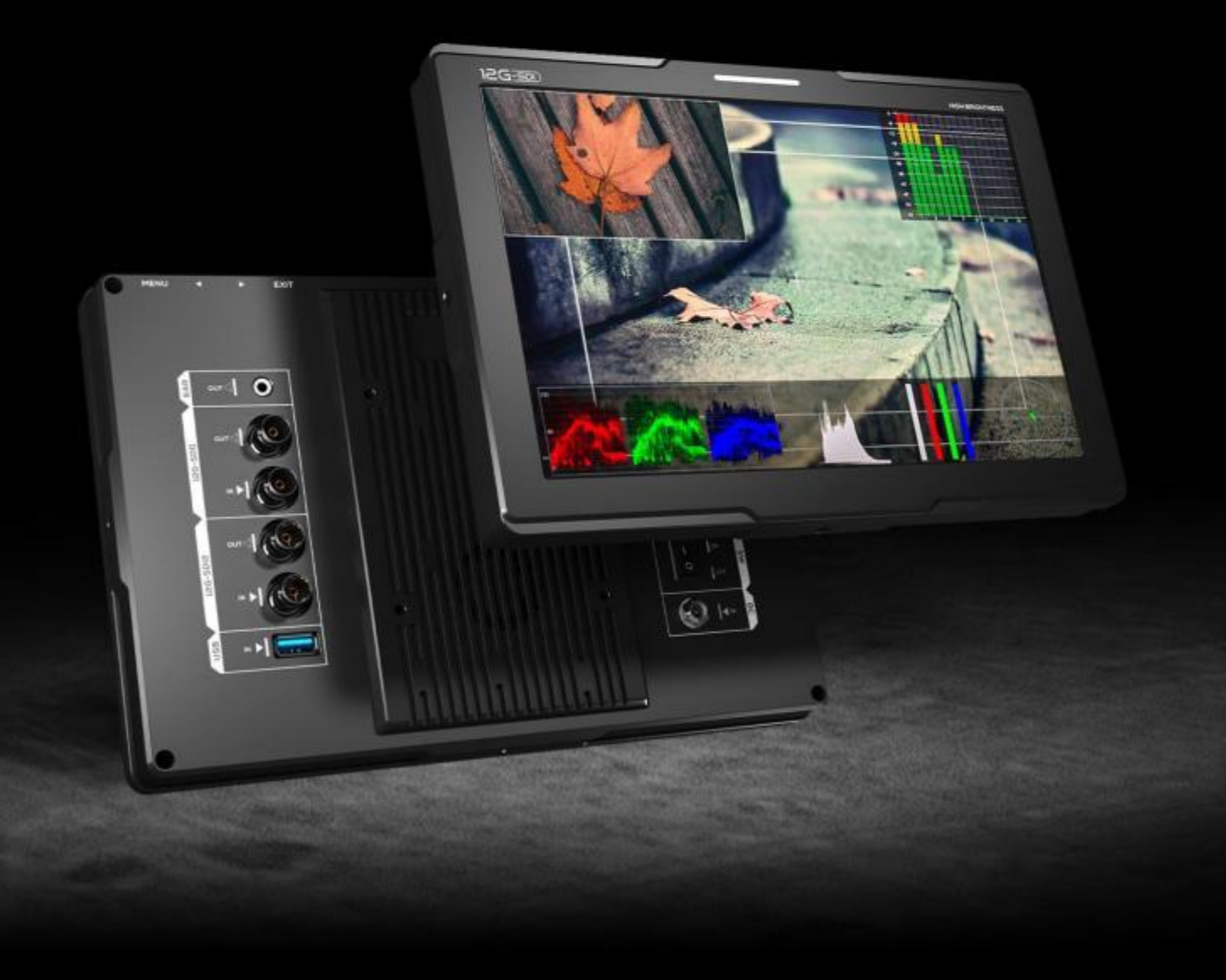

#### Important Safety Instructions

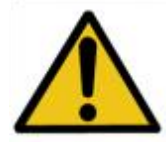

The device has been tested for conformance to safety regulations and requirements, and has been certified for international use. However, like all electronic equipment, the device should be used with care. Please read and follow the safety instructions to protect yourself from possible injury and to minimize the risk of damage to the unit.

- Please do not place the display screen towards the ground to avoid scratching the LCD surface.
- Please avoid heavy impact.
- Please do not use chemical solutions to clean this product. Simply wipe with a soft cloth to keep clean of the surface.
- Please do not place on uneven surfaces.
- **•** Please do not store the monitor with sharp, metallic objects.
- **•** Please follow the instructions and trouble-shooting to adjust the product.
- Internal adjustments or repairs must be performed by a qualified technician.
- Please keep user guide for future reference.
- **P** Please unplug the power and remove the battery if long-term no-use, or thunder weather.

### Safety Disposal For Old Electronic Equipment

Please do not regard the old electronic equipment as municipal waste and do not incinerate old electronic equipment. Instead please always follow local regulations and hand it over to the applicable collection stand for safe recycling. Ensure that these waste materials can be effectively disposed of and recycled to prevent our environment and families from negative effects.

### **Introduction**

This gear is a precision camera monitor designed for the film and video shooting on any type of camera.<br>Providing the superior picture quality, as well as a variety of professional assist functions, including 3D-Lut, HDR, Level Meter, Histogram, Peaking, Exposure, False Color, etc. It can help the photographer analyzing every detail of the picture and final capture the best side.

#### Features

- ⋗ HDMI 2.0 input & loop output
- ⋗ 12G-SDI input & loop output
- ⋗ 1500 cd/m<sup>2</sup> high Brightness
- ⋗ HDR (High Dynamic Range) supporting ST2084 300/ST 2084 1000/ST 2084 10000/HLG
- ⋗ 3D-Lut option of color production includes 17 default camera log and 6 user camera log
- ⋗ Gamma adjustments (1.8, 2.0, 2.2, 2.35, 2.4, 2.6, 2.8)
- ⋗ Color Temperature (5500K, 6500K, 7500K, 9300K, User)
- ⋗ Markers & Aspect Mat (Center Marker, Aspect Marker, Safety marker)
- ⋗ Scan (Aspect, Pixel To Pixel, Zoom)
- ⋗ Check Field (Red, Green, Blue, Mono)
- ⋗ Assistant (Peaking, False Color, Exposure, Histogram)
- ⋗ Image Flip (H, V, H/V)
- ⋗ 12G-SDI PIP, PBP functions
- ⋗ FN User-definable function buttons

### <span id="page-3-0"></span>**CONTENTS**

<span id="page-3-20"></span><span id="page-3-19"></span><span id="page-3-18"></span><span id="page-3-17"></span><span id="page-3-16"></span><span id="page-3-15"></span><span id="page-3-14"></span><span id="page-3-13"></span><span id="page-3-12"></span><span id="page-3-11"></span><span id="page-3-10"></span><span id="page-3-9"></span><span id="page-3-8"></span><span id="page-3-7"></span><span id="page-3-6"></span><span id="page-3-5"></span><span id="page-3-4"></span><span id="page-3-3"></span><span id="page-3-2"></span><span id="page-3-1"></span>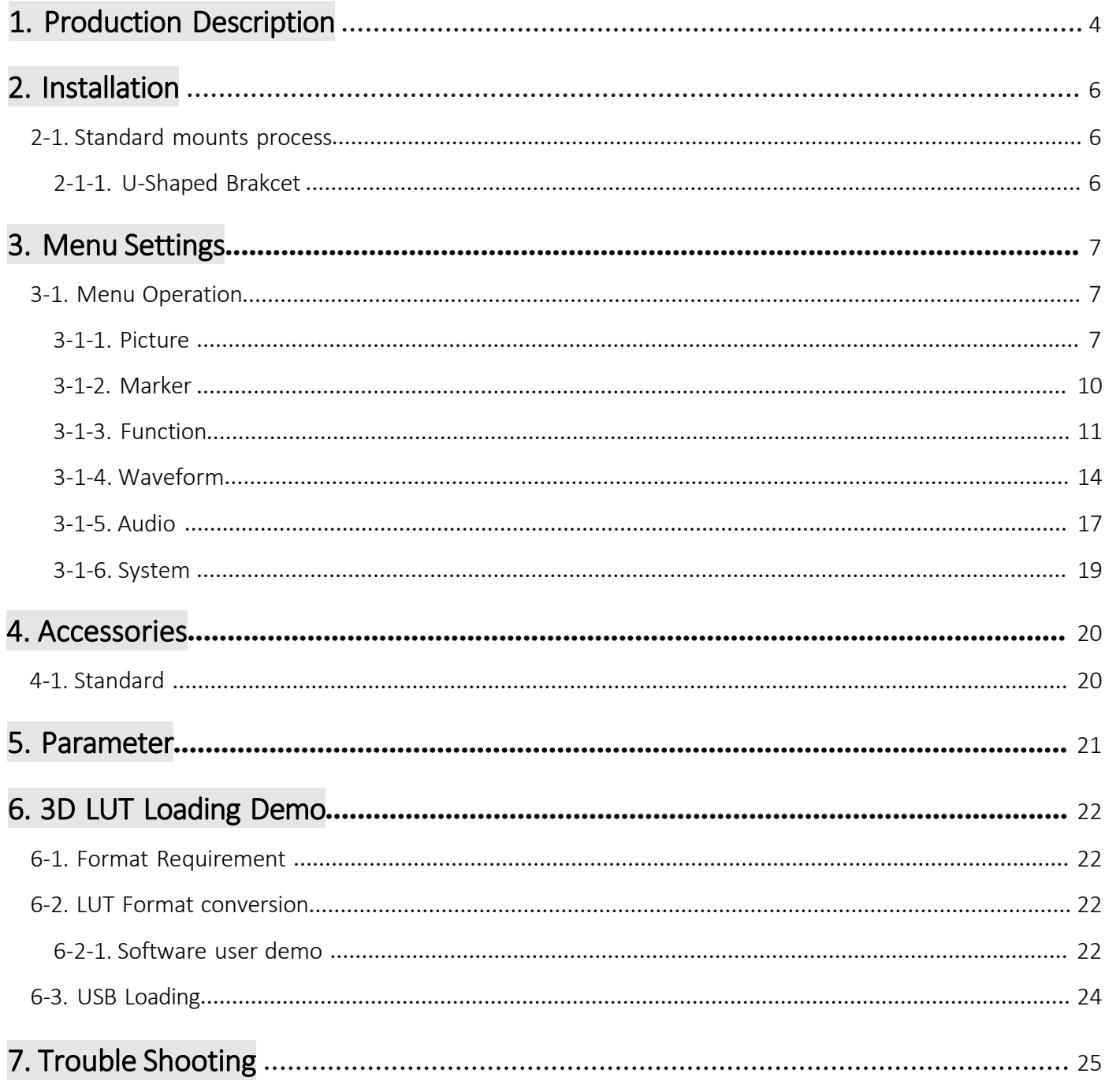

### 1. Production Description

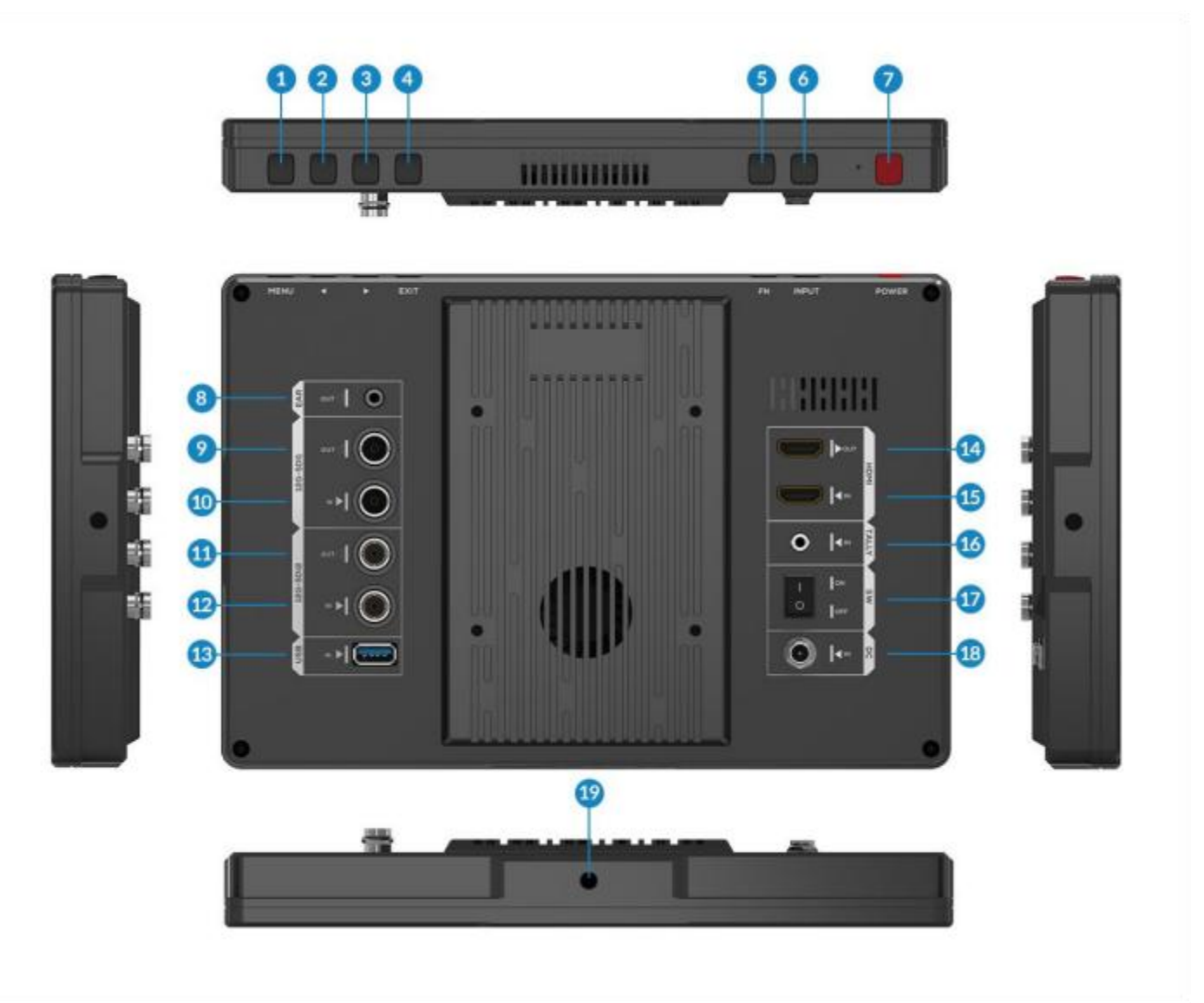

#### 1. MENU button:

Menu key: Press to display menu on the screen when screen is lit.

Switch key: Press  $\blacktriangleright$  /  $\blacktriangleleft$  to activate Volume when out of Menu, then press MENU button to switch the functions among [Volume], [Brightness], [Contrast], [Saturation], [Tint], [Sharpness], [Exit] and [Menu]. Confirm key: press to confirm the selected option.

- 2.  $\blacktriangleleft$  Left selection key: Select option in the menu. Increase the option value.
- 3.  $\overline{b}$  Right selection key: Select option in the menu. Decrease the option value.
- 4. EXIT button: To return or exit the menu function.
- 5. FN button: User-definable function button. Default: [Peaking]
- 6. INPUT button: Switch the signal among HDMI and SDI.
- 7. POWER button: Power on/off.

- 8. Earphone jack: 3.5mm earphoneslot.
- 9. 12G-SDI-1 signal output interface.
- 10. 12G-SDI-1 signal input interface.
- 11. 12G-SDI-2 signal output interface.
- 12. 12G-SDI-2 signal input interface.
- 13. USB: Log upload via USB interface.
- 14. HDMI signal output interface.
- 15. HDMI signal input interface.
- 16. Tally: For tally cable.
- 17. Switch Button: Power on/off.
- 18. DC 7-24V power input.
- 19. 1/4 inch mountingscrew hole.

## 2. Installation

#### 2-1. Standard mounts process

### 2-1-1. U-Shaped Bracket

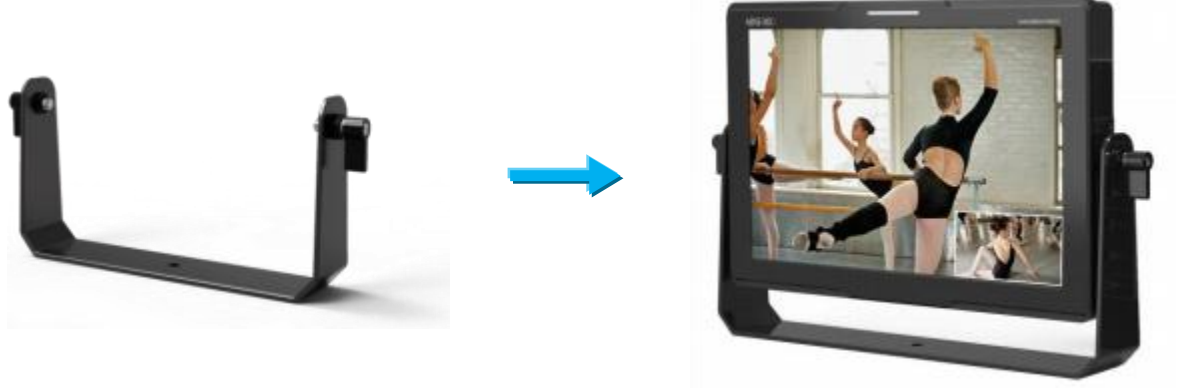

Support U-shaped bracket

- It has three 1/4 inch screw holes. Please choose the mounting position of monitor according to direction of shooting.

- The joint tightness of 1/4 inch screw can be adjusted to appropriate level.

Note! Please slowly rotate the U-Shaped bracket into screw hole.

## 3. Menu Settings

### 3-1. Menu Operation

When power on, press [MENU] button on the device. The menu will display on the screen. Press </ $\blacktriangleright$ button to choose menu item. Then press [MENU] button to confirm. Press [EXIT] button to return or exit the menu.

#### 3-1-1. Picture

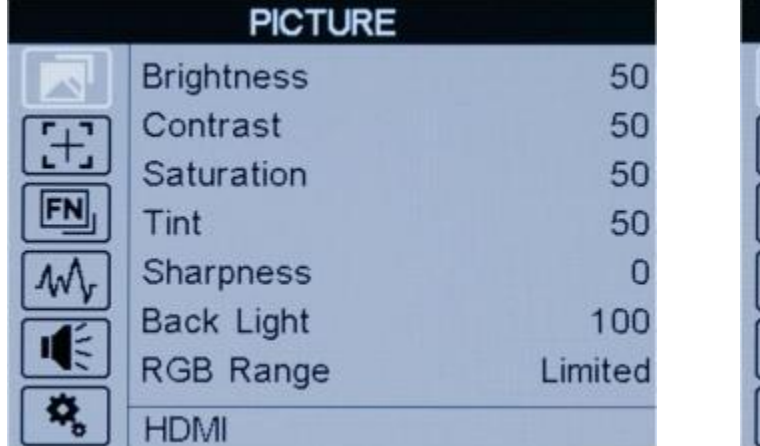

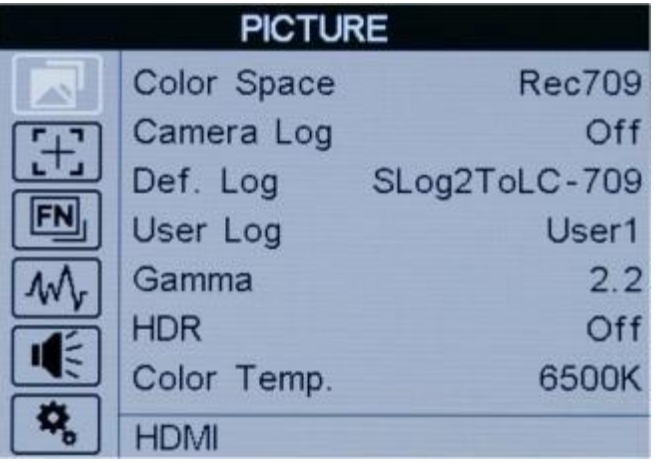

#### - Brightness-

Adjust the general brightness of the LCD from [0]-[100]. For example, if the user is outside in bright conditions, increase the LCD brightness to make it easier to view.

#### - Contrast -

Increases or decreases the range between the bright and dark areas of the image. High contrast can reveal detail and depth in the image, and low contrast can make the image appear soft and flat. It can be adjusted from [0]-[100].

#### - Saturation -

Adjust the color intensity from [0]-[100]. Press the right arrow button to increase the color intensity and the left arrow button to decrease it.

#### - Tint -

It can be adjusted from [0]-[100]. Affect the resulting color mixture's relative lightness.

#### - Sharpness -

Increase or decrease the sharpness of the image. When the image sharpness is insufficient, increase the sharpness to make the image clearer. It can be adjusted from [0]-[100].

- Back Light -<br>Adjusts the level of the back light level from [0]-[100]. If the back light value is increased, the screen becomes brighter.

#### - RGB Range -

Selects the range of bits used to describe the color of image: [Full] or [Limited].

#### - HDMI EDID-

Selects the type of screen resolution that is suitable to the external device: [2K] or [4K].

#### - Color Space -

Selects the display gamut among of [Native], [SMPTE-C], [Rec709] and [EBU].

#### - Camera Log -

Use this setting to choose one of the camera Log modes: -[Off]: Sets off Camera Log.

#### - Def. Log -

Use this setting to choose one of the Camera Log modes:

[SLog2ToLC-709], [SLog2ToLC-709TA], [SLog2ToSLog2-709],

[SLog2ToCine+709], [SLog3ToLC-709], [SLog3ToLC-709TA],

[SLog3ToSLog2-709], [SLog3ToCine+709].[ArriLogCTo709].[ArriLogCToP3DCI].[CLogTo709].

[VLogToV709].[JLogTo709].[JLogTo709HLG].[JLogTo709PQ].[Z7 NLogTo709].[D780 NLogTo709].

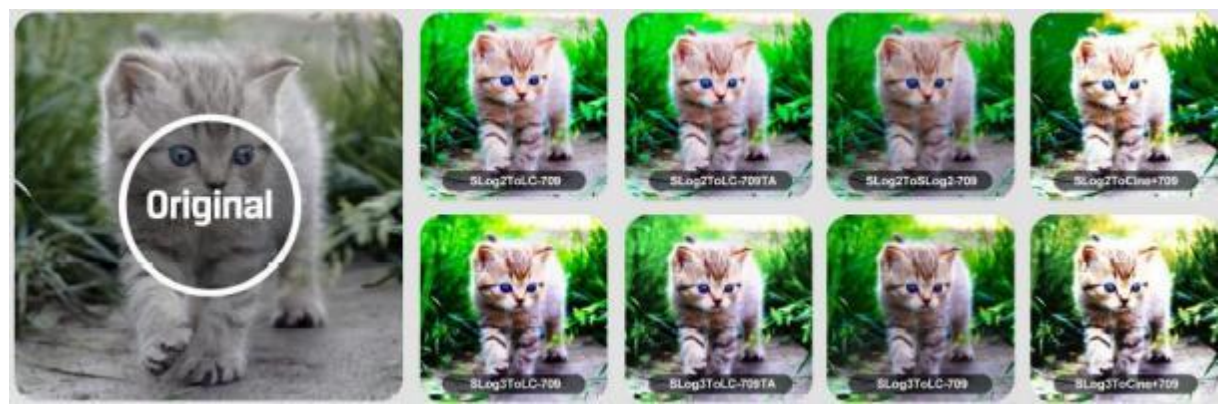

#### - User Log -

Use this setting to choose one of the User Log modes (1-6).

Please install the User Log as following steps:

The User Log must be named with .cube in the suffix.

Please note: the device only support the format of User Log:

17x17x17 , Data format is BGR, Table format is BGR.

If the format does not meet the requirement, please use tool "Lut Tool.exe" to transform it. Naming the User Log as User1~User6.cube, then copy the user Log into USB flash disk (Only support USB2.0 versions). Insert the USB flash disk to the device, the User Log is saved to the device automatically at the first time. If the User Log is not loaded for the first time, the device will pop up a prompt message, please choose whether to update or not. If there is not a prompt message, please check the format of document system of the USB flash disk or format it (The document system format is FAT32). Then try it again.

#### - Gamma -

Use this setting to choose one of the Gamma tables:

[Off], [1.8], [2.0], [2.2], [2.35], [2.4], [2.6],[2.8].

Gamma correction represents the relationship between the pixel levels from the incoming video and the luminance of the monitor. The Lowest gamma level available is 1.8, will cause the image to appear brighter. The highest gamma level available is 2.8, will cause the image to appear darker.

Note! Gamma mode can be ONLY activated while HDR function closed.

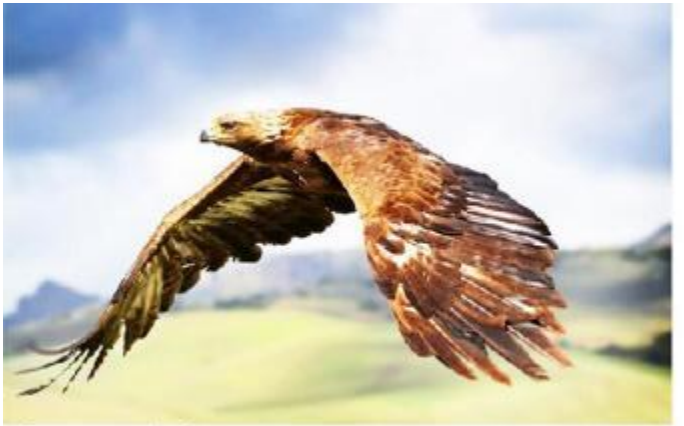

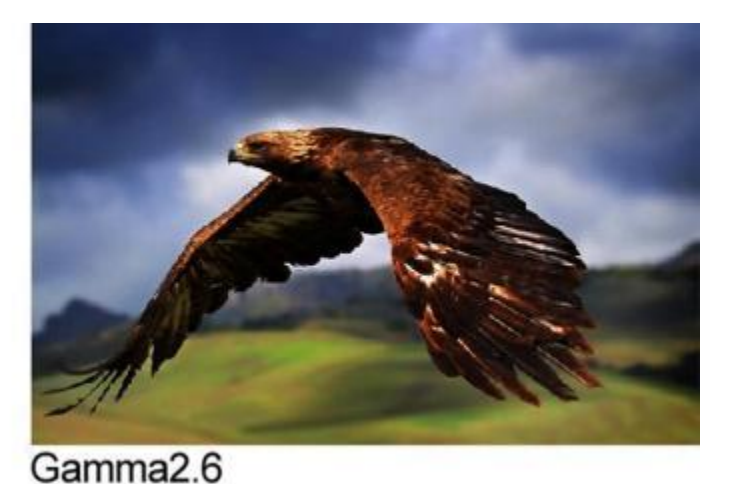

Gamma1.8

#### - HDR -

Use this setting to choose one of the HDR presets:

[Off], [ST 2084 300], [ST 2084 1000], [ST 2084 10000], [HLG].

When HDR is activated, the display reproduces a greater dynamic range of luminosity, allowing lighter and darker details to be displayed more clearly. Effectively enhancing the overall picture quality.

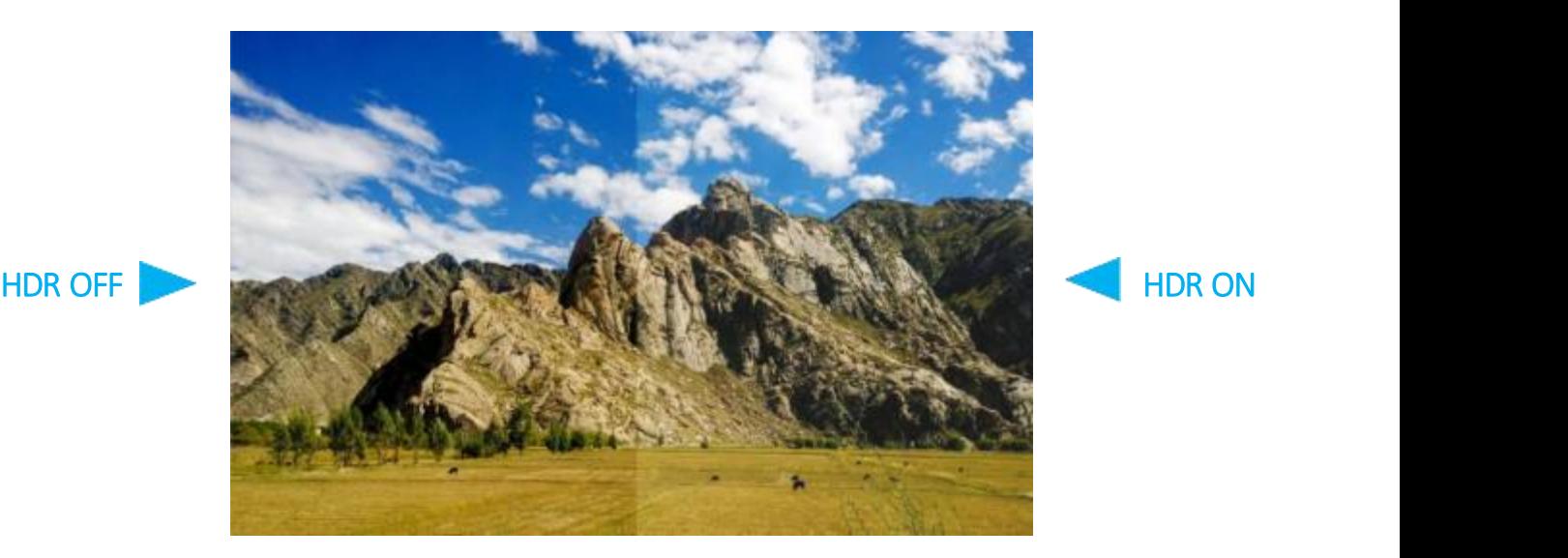

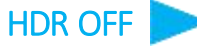

#### - Color Temp -

[5500K], [6500K], [7500K], [9300K] and [User] mode for optional.

Adjust the color temperature to make the image warmer (Yellow) or colder (Blue). Increase the value to make the image be warmer, decrease the value to make the image be colder. User can use this function to strengthen, weaken or balance the image color according requirements. The standard white light color temperature is 6500K.

Color Gain/Offset is available only under "User" mode to choose the color value.<br>- HDMI (or SDI) -

Representing the source that is currently being displayed on the monitor. It is unable to choose and change the source from OSD.

#### 3-1-2. Marker

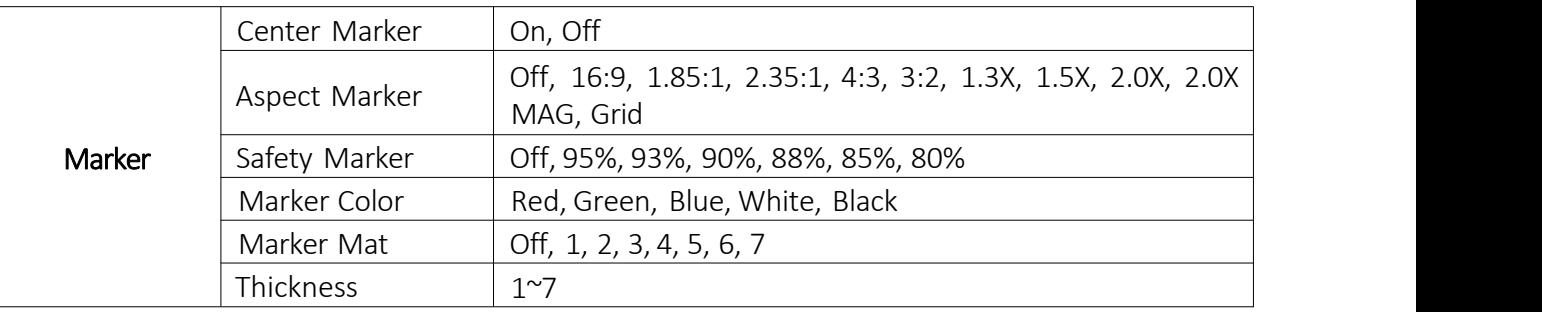

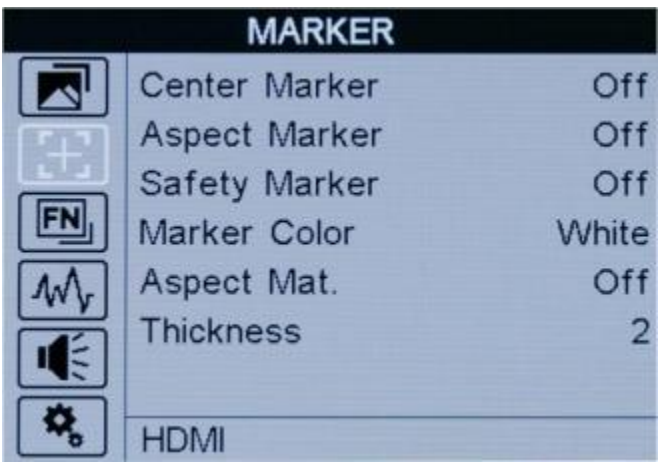

#### - Center Marker -

Select On, it will appear "+" marker on center of screen.

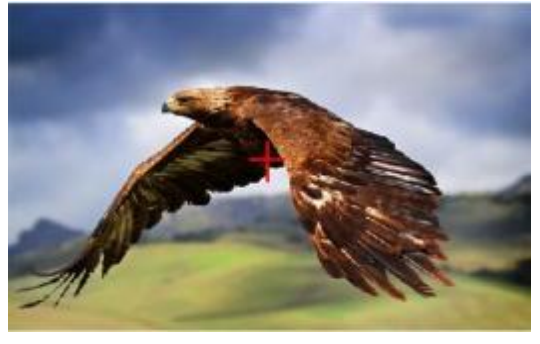

#### - Aspect Marker-

The Aspect Marker provides various aspect ratios, as the following:

[OFF], [16:9], [1.85:1], [2.35:1], [4:3], [3:2], [1.3X], [1.5x], [2.0X], [2.0X MAG], [Grid]

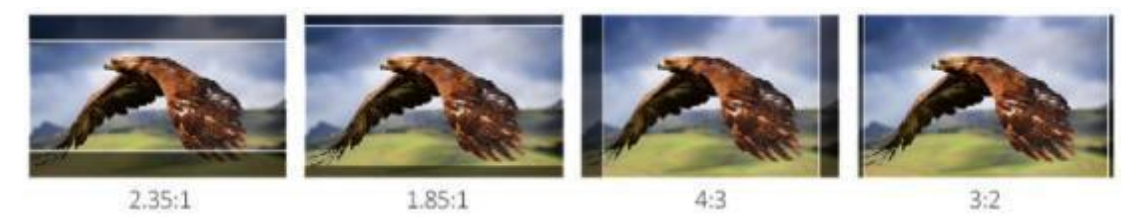

#### - Safety Marker -

Used to select and control the size and availability of the safety area. Available type are [OFF], [95%], [93%], [90%], [88%], [85%], [80%] preset to choose.

#### - Marker Color & Aspect Mat & Thickness-

Marker Mat darkens the area of the outside of Marker. The degrees of darkness are between [0] to [7]. Marker Color controls the color of the marker lines and the thickness controls the thickness of the marker lines.

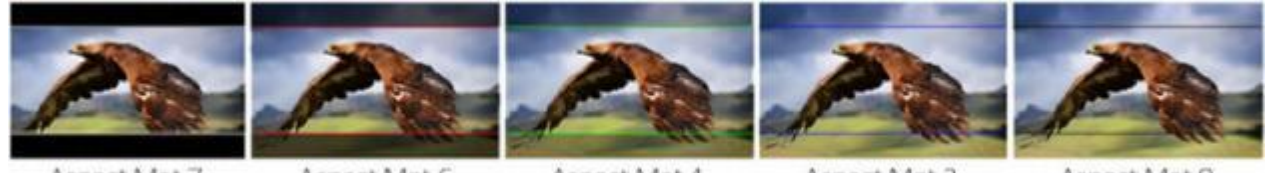

Aspect Mat 7

Aspect Mat 6

Aspect Mat 4

Aspect Mat 2

Aspect Mat 0

#### 3-1-3. Function

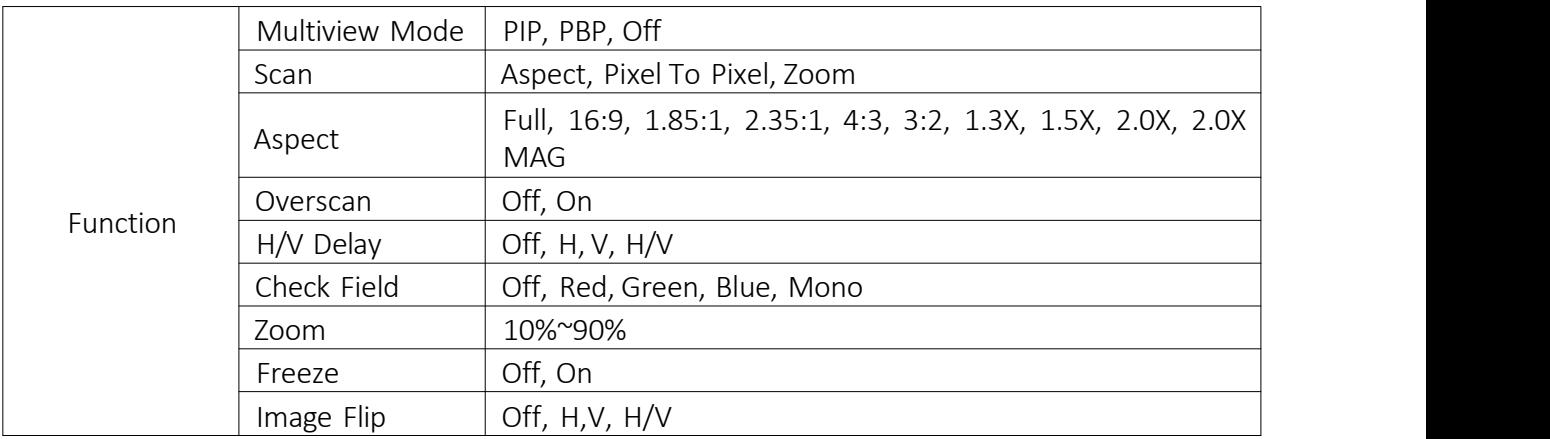

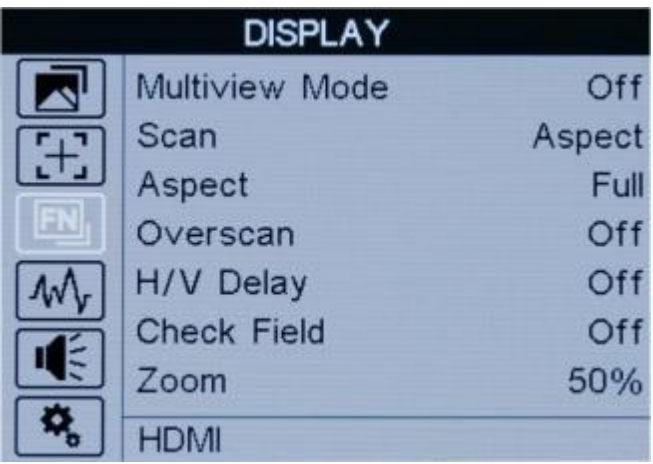

- Multiview Mode -

 $\bullet$  PIP

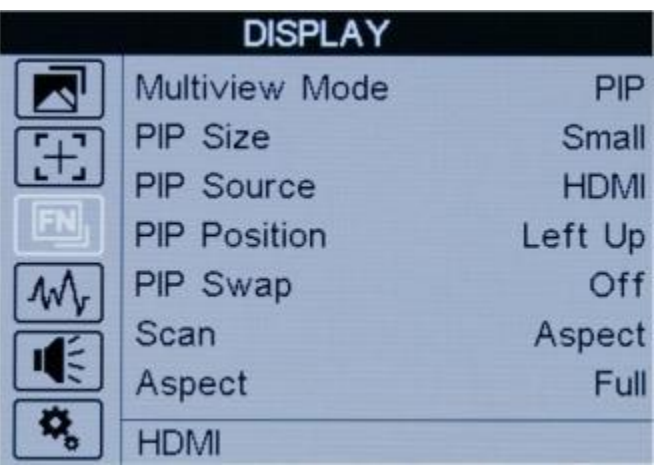

When turned on,a layer of sub screen can be superimposed on top of the main screen, allowing different videos to be displayed simultaneously.

#### - PIP Size& PIP Position -

Adjusts the size and position for sub screen.

- PIP Source& PIP Swap -

Switches different signal source from HDMI or SDI.

 $\bullet$  PBP  $\bullet$  PBP

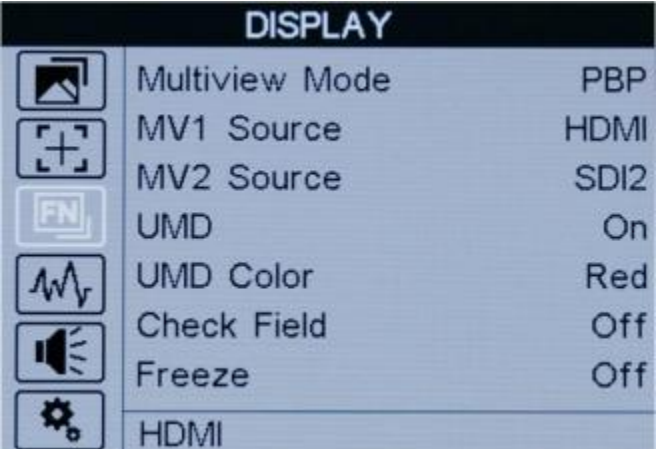

When turned on, monitor will display two video signals side-by-side on the screen at the sametime.

#### - MV1& MV2 Source -

Switches different signal source from HDMI or SDI..

#### - UMD& UMDColor -

Turn on UMD on the screen.

Note! [Marker] will fail when [PIP] or [PBP] turned on.

#### - Scan -

Use this menu option to choose Scan mode. There are three modes preset:

**•** Aspect

Select Aspect under Scan option, then use Aspect option to switch between several aspect ratio setting. For example:

In 4:3 mode, images are scaled up or down to fill the maximum 4:3 portion of the screen.

In 16:9 mode, images are scaled to fill the entire screen.

In Full mode, images are scaled to fill the entire screen.

Pixel to Pixel

The pixel to pixel is a monitor set to 1:1 pixel mapping with native fixed pixels, which avoids loss of sharpness due to scaling artifacts and normally avoids incorrect aspect ratio due to stretching.

Zoom

The image can be enlarged by [10%]-[90%]. To select the [Zoom] under [Scan], choose the times under [Zoom] option which underneath the Check Field option.

Note! Zoom option can ONLY be activated as user select [Zoom] mode under [Scan].

#### - Aspect -

Select the aspect of the image among [Full], [16:9], [1.85:1], [2.35:1], [4:3], [3:2], [1.3X], [1.5X], [2.0X], [2.0X MAG].

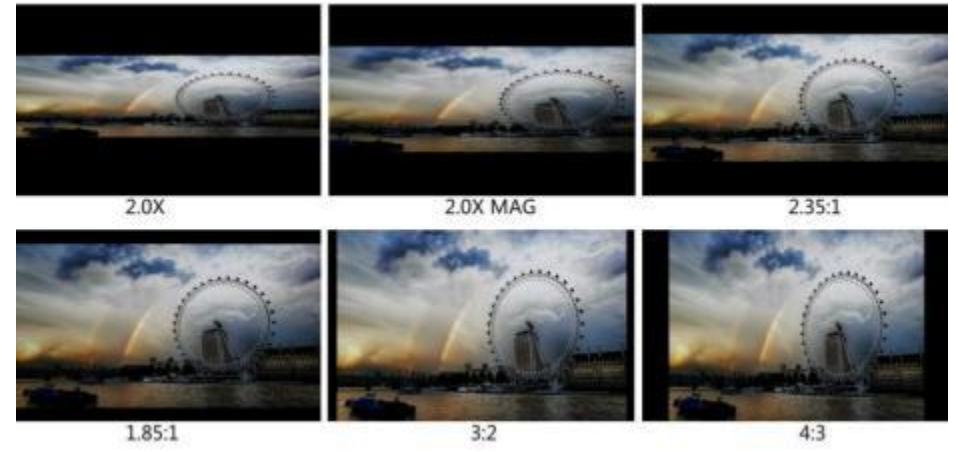

#### - Overscan -

Use this item to activate or deactivate overscan.

#### - H/V Delay -

Selects one of the H/V modes: [OFF], [H], [V], [H/V]. When H/V Delay on, the blanking portions of the input signal will be displayed horizontally and vertically.

- Check Field -<br>Use the check field modes for monitor calibration or to analyze individual color components of an image. In

[Mono] mode, all color is disabled and only a grayscale image is shown. In [Red], [Blue], and [Green] check field modes, only the selected color will be shown.

#### - Zoom -

Select zoom scale from 10% to 90% (Step value is 10%).

When you select [Scan] as [Zoom], any part of the enlarged image can be displayed on the screen. After exiting the MENU, press the left and right buttons to adjust the zoom position.

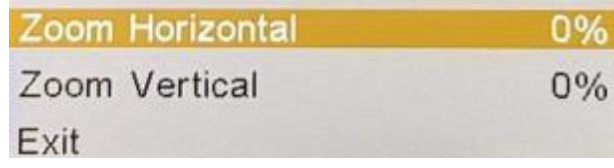

#### - Freeze -

Choose [On] to capture one frame of current image on the screen, and choose [Off] to close freeze function.

#### - Image Flip -

The monitor support [H], [V], [H/V] three preset Flip modes.

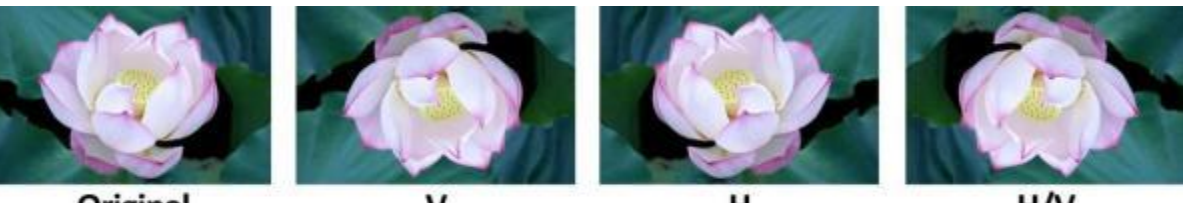

Original

V

н

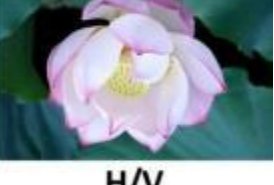

H/V

### 3-1-4. Waveform

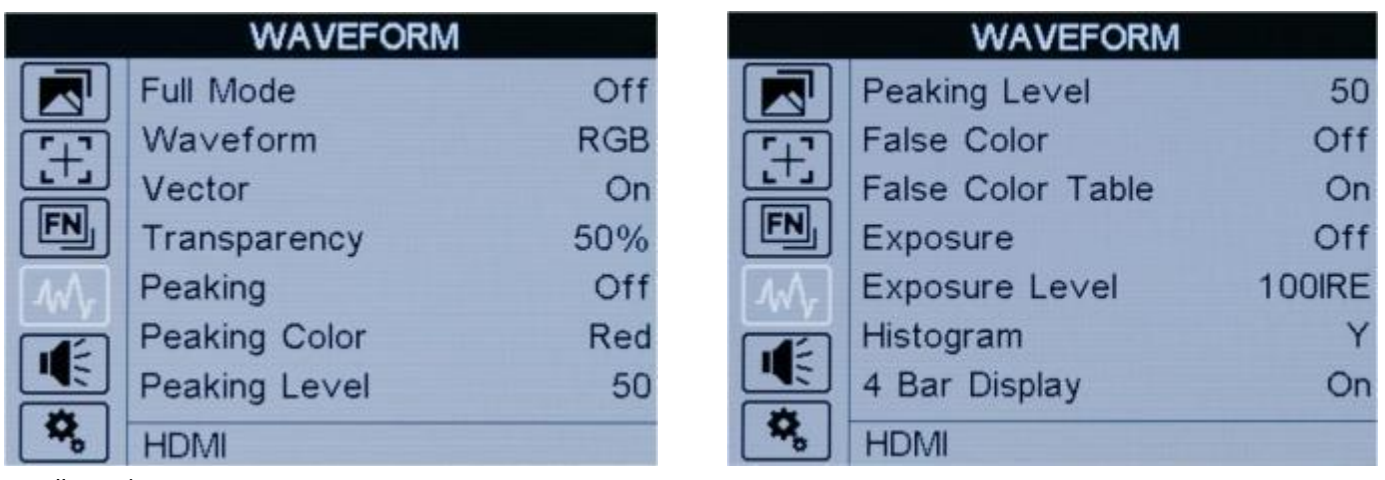

#### - Full Mode -

Some auxiliary functions for monitoring can be turned on in full screen - [Waveform], [Vector], [Histogram], [Audio Vector].

#### - Waveform -

Use this item to activate or deactivate Waveform. Select the waveform mode from among [Y], [YCbCr], [RGB].

- [Y]: Display Y Waveform.
- [YCbCr]: Display YCbCr Waveform.
- [RGB]: Display R/G/B Waveform.

#### - Vector -

Use this item to activate or deactivate Vector.

#### - Transparency -

Adjustment of transparency can support waveform, vector, histogram, audio vector, level meter. Transparency can be selected from among [off], [25%], and [50%].

- [Off] : The background of waveform is shown at black.
- [25%]: The background of waveform is shown at 25% intensity.
- [50%]: The background of waveform is shown at 50% intensity.

#### - Peaking -

The peaking is used to aid the camera operator in obtaining the sharpest possible picture. Select "On" to display colored outlines around sharp areas of the image.

#### - Peaking Color -

Use this setting to change the color of focus assist lines to [Red], [Green], [Blue], [White], [Black]. Changing the color of the lines can help make them easier to see against similar colors in displayed image.

#### - Peaking Level -

Use this setting to adjust the level of focus sensitivity from [1]-[100]. If there are plenty of details of image with high contrast, it will display lots of focus assist lines that may cause visual interference. So, decrease the value of peaking level to reduce the focus lines to see clearly. Conversely, if the image has less details with low contrast, it should be increase the value of peaking level to see the focus lines clearly.

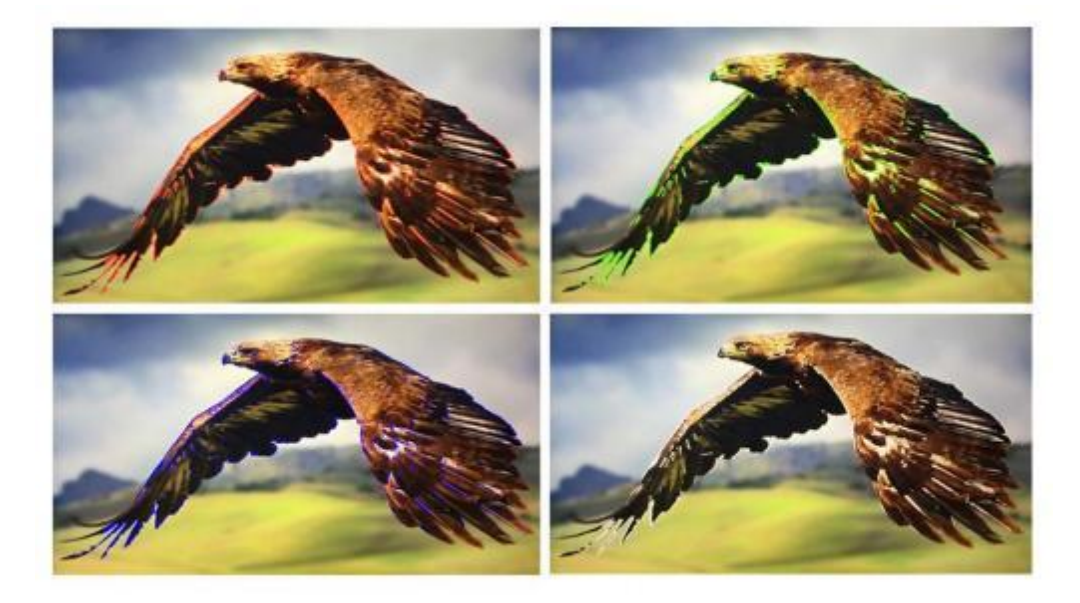

#### - False Color-

This monitor has a false color filter to aid in the setting of camera exposure. As the camera Iris is adjusted, elements of the image will change color based on the luminance or brightness values. This enables proper exposure to be achieved without the use of costly, complicated external equipment. When activated, [Default], [Spectrum], [ARRI], [RED] are for optional.

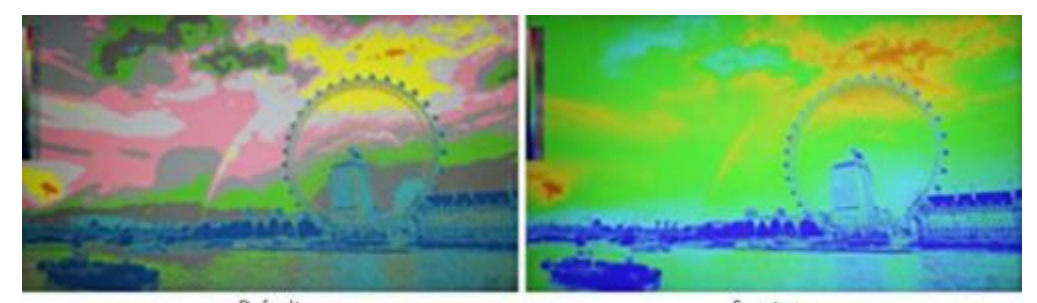

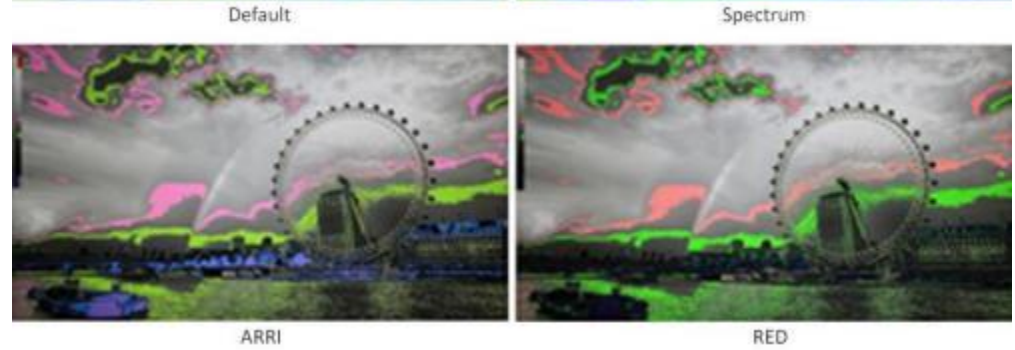

#### - Exposure& Exposure Level -

The exposure feature helps the user achieve optimum exposure by displaying diagonal lines over areas of the image that exceed the setting exposure level.

The exposure level can be set to [50IRE]-[100IRE].

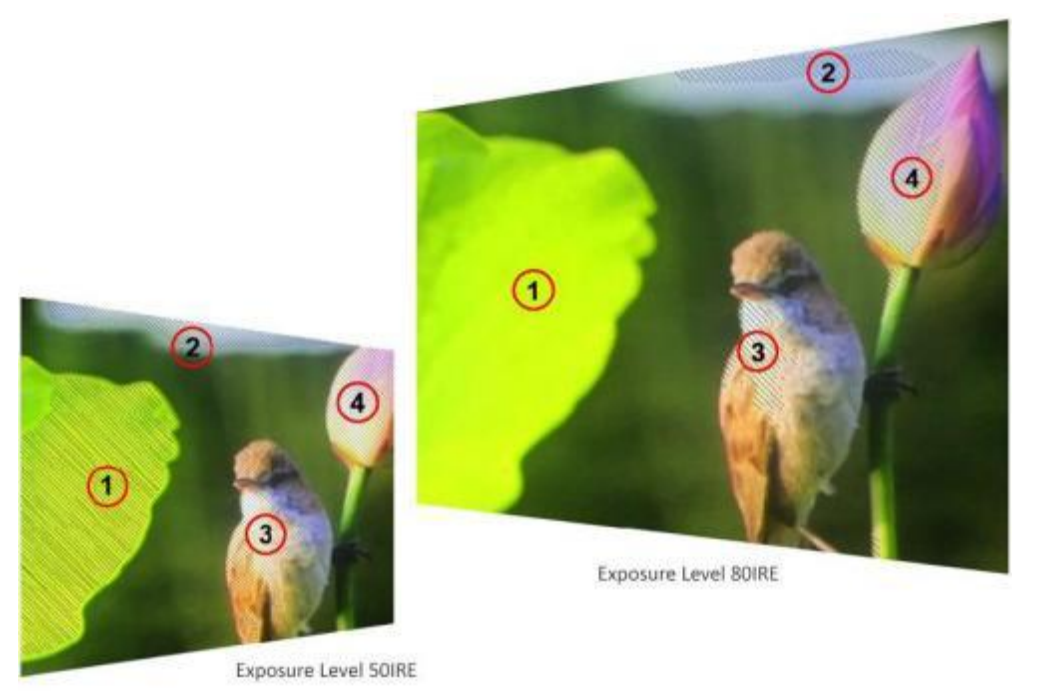

#### - Histogram -

When activated, [Y], [RGB], [Color] are for optional.

The histogram shows the distribution of the luminance or the black to white information along a horizontal scale, and lets the user monitors how close the detail is to being clipped in the blacks or whites of the video. The histogram also lets you see the effects of gamma changes in the video.

The left edge of the histogram displays shadows, or blacks, and the far right displays highlights, or whites. If monitoring the image from a camera, when the user closes or opens the lens aperture, the information in the histogram moves to the left or right accordingly. The user can use this to check "clipping" in the image shadows and highlights, and also for a quick overview of the amount of detail visible in the tonal ranges. For example, atall and broad range of information around the middle section of the histogram corresponds to good exposure for details in the mid tones of your image.

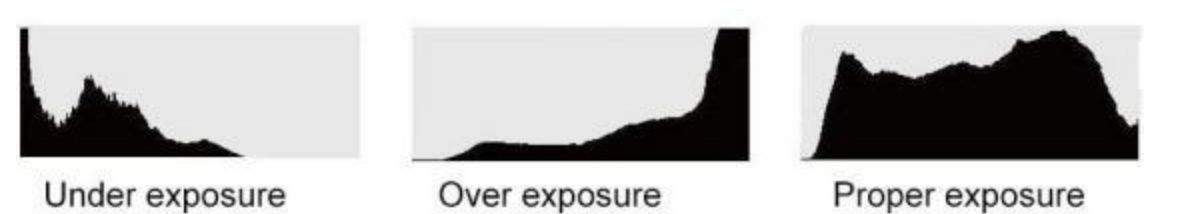

The video is likely being clipped if the information bunches to a hard edge at 0% or above 100% along the horizontal scale. Video clipping is undesirable when shooting, as detail in the blacks and whites must be preserved if the user subsequently wants to perform color correction in a controlled environment. When shooting, try to maintain the exposure so information falls off gradually at the edges of the histogram with most forming around the middle. This will give the user more freedom later to adjust colors without whites and blacks appearing flat and lacking in detail.

#### - 4 Bar Display -

Open the [4 Bar Display] to view the color of image.

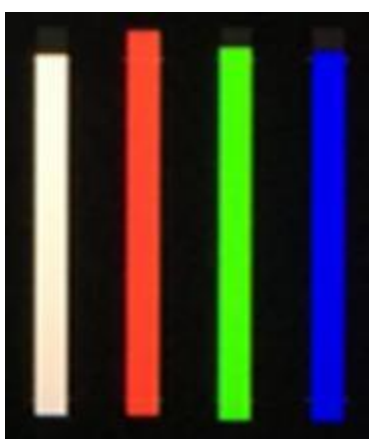

#### 3-1-5. Audio

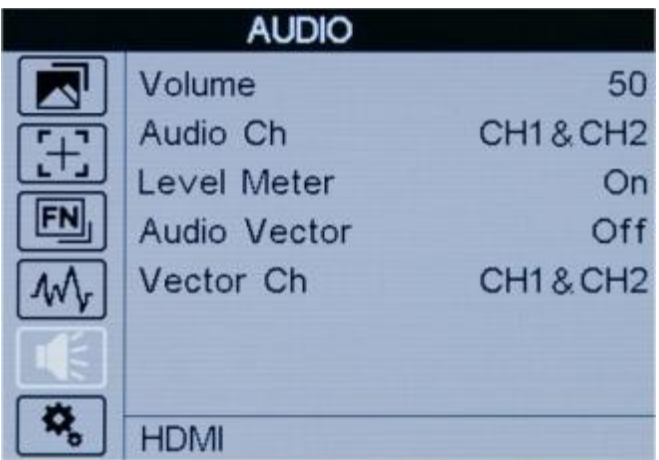

#### - Volume -

To adjust the volume from [0]-[100] for the built in speaker and earphone jack audio signal.

#### - Audio Channel -

The monitor can receive 16 and 8 channels audio from SDI and HDMI signal. The audio channel can be changed among CH1&CH2/CH3&CH4/CH5&CH6/CH7&CH8 (HDMI) or CH1~CH16 (SDI)

#### - Level Meter-

The right side of the onscreen meters displays level meters showing audio levels for channels 1 and 2 of the input source. It features peak hold indicators which stay visible for a short time so the user can clearly see the maximum levels reached.

To achieve optimum audio quality, ensure the audio levels do not reach 0. This is the maximum level, meaning that any audio that exceeds this level will be clipped, resulting in distortion. Ideally peak audio levels should fall in the upper end of the green zone. If the peaks enter into the yellow or red zones, the audio is in danger of clipping.

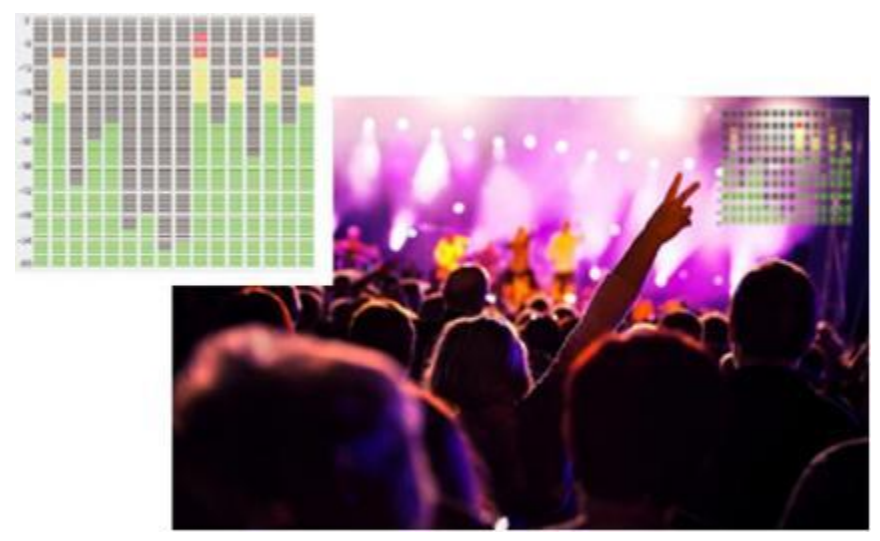

#### - Audio Vector -

Select whether to activate or deactivate audio vector. Audio phase can be monitored by the audio vector.

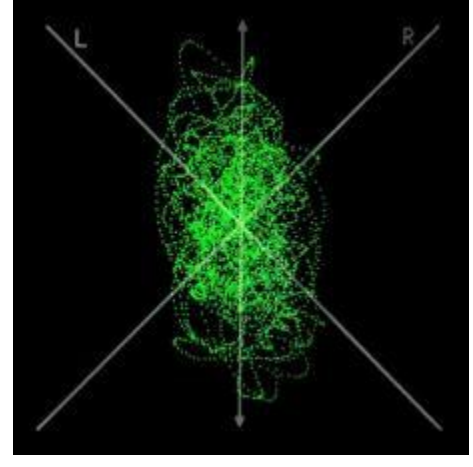

#### - Vector Ch -

In HDMI mode, select the vector channels from among [Ch1&Ch2], [Ch3&Ch4], [Ch5&Ch6], and [Ch7&Ch8]. In SDI mode, select the Vector Channels from among [Ch1&Ch2], [Ch3&Ch4], [Ch5&Ch6], [Ch7&Ch8], [Ch9&Ch10], [Ch11&Ch12], [Ch13&Ch14], and [Ch15&Ch16].

#### 3-1-6. System

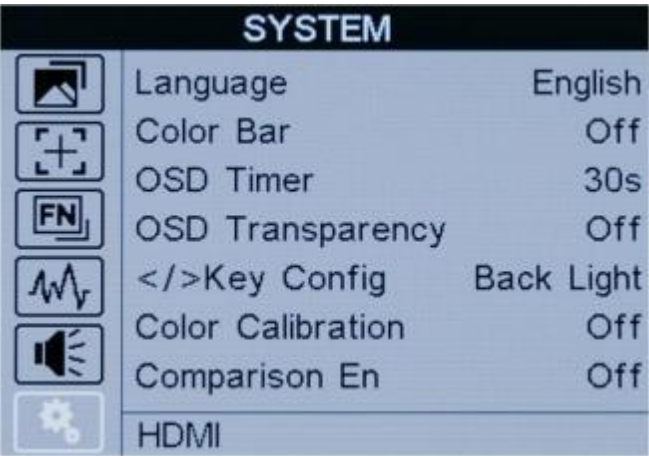

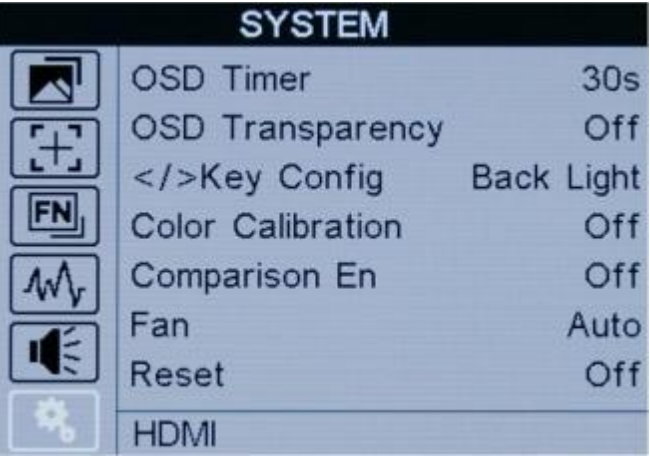

#### - Language -

Switch between [English] and [Chinese].

#### - Color Bar-

Turn on/off color bar.When the color baron, it can be selected: [100%], [75%].

#### - OSD Timer -

Select the displaying time of the OSD. It has [10s], [20s], [30s] preset to choose.

#### - OSD Transparency -

Select the transparency of the OSD from  $[Off] \rightarrow [25\%] \rightarrow [50\%]$ 

#### $-\lt/>$  Key Config -

The first option of the  $\blacktriangleleft$  and  $\blacktriangleright$  selection keys can be changed

#### - Color Calibration -

Select [On] or [Off]. When turned on, all functions will be turned off and the image will be restored to its original state.

If the device needs to be calibrated color, please operate as following:

- Connect the device with the PC via HDMI interface.
- Make sure the device and color calibration equipment to work more than 30 minutes.

- After the previous step, activate the Color Calibration function of the device and color calibration software to calibrate the color (See the document "CMS Color Calibration Process" for details).

- It will generate a document "Rec709.cube" after calibrated, then copy this document to USB flash disk.

- Insert the USB flash disk to the device and save the document. This document "Rec709.cube" will be found under Color Space Option.

#### - Comparison En -

Compare on the same screen in different color modes. [OFF], [Gamma/HDR], [Color Space], [Camera Log].

#### - Fan -

Cooling fan. [ON], [OFF], [Auto] for optional, default as [Auto].

#### - Reset -

If there is any problem unknown, press to confirm after selected. The monitor will return to default settings.

### 4. Accessories

### 4-1. Standard

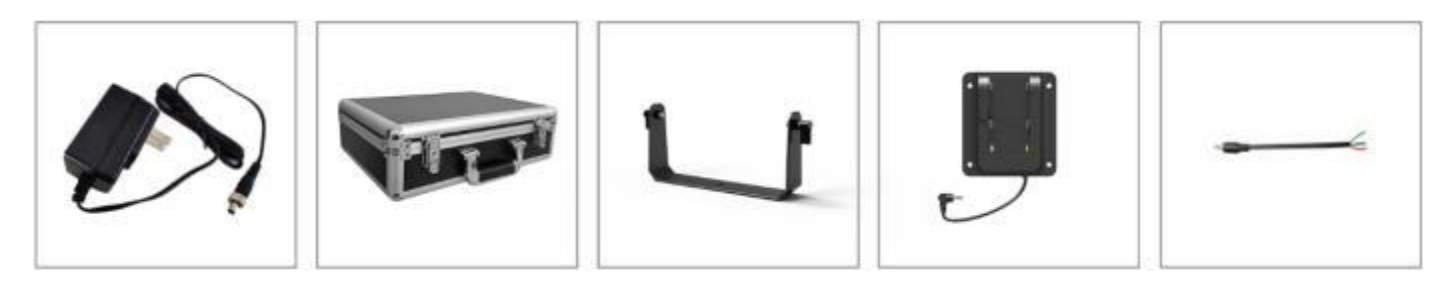

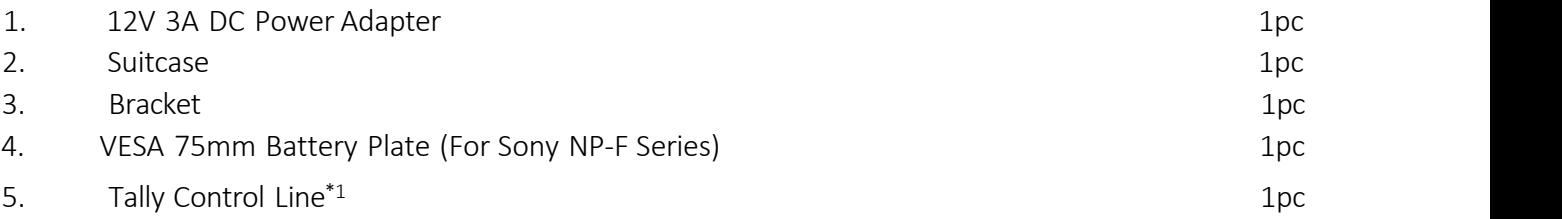

#### \*<sup>1</sup> . Control Line Instruction:

Red wire---Red indicator light; Green wire--- Green indicator light; Black wire---Ground. Shorting the red and black wires, the indicator light will be red as shown, I Shorting the green and black wires, the indicator light will be green as shown, Shorting the red, green and black wires, the indicator light will be yellow as shown,  $\Box$ 

## 5. Parameter

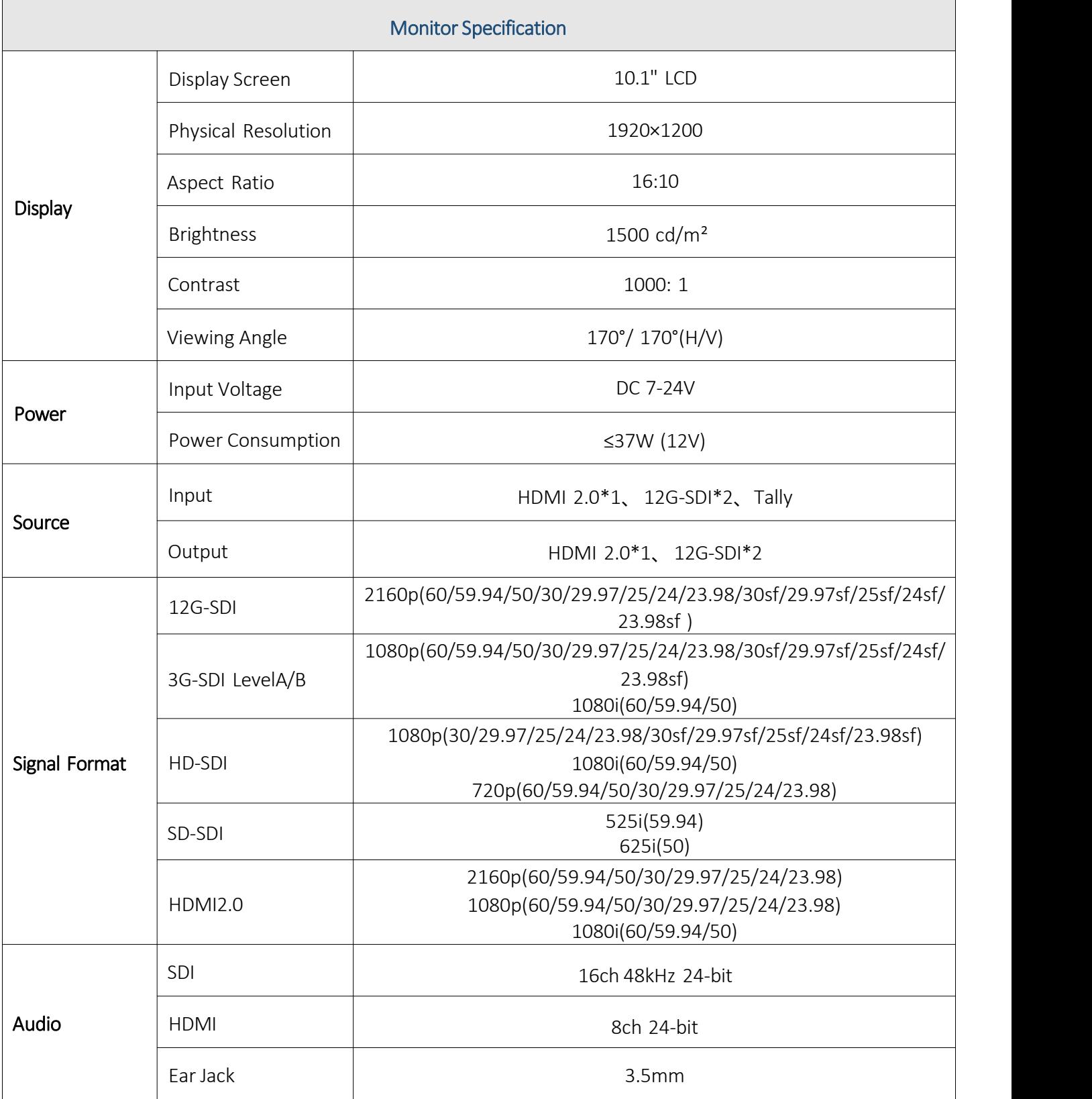

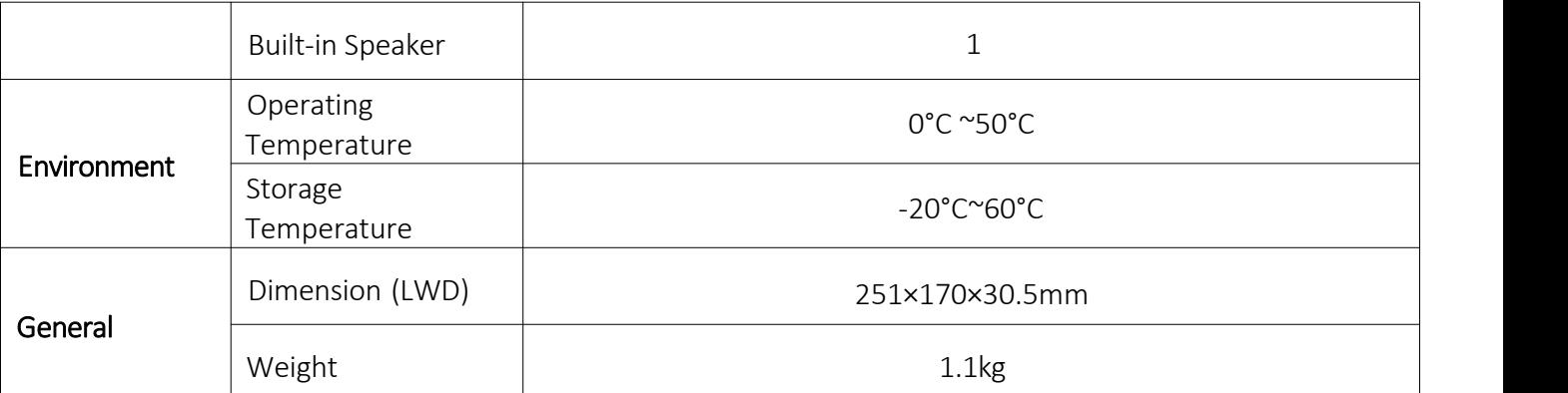

\*Tip: Due to constant effort to improve products and product features, specifications may change without notice.

### 6. 3D LUT Loading Demo

#### 6-1. Format Requirement

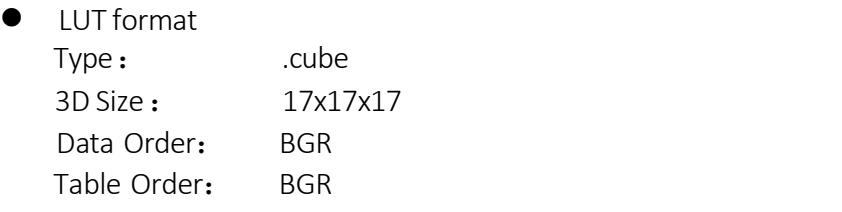

- USB flash disk version USB: 2.0 System: FAT32 Size: <16G
- Color calibration document: lcd.cube
- User Log: User1.cube ~User6.cube

#### 6-2. LUT Format conversion

The format of LUT should be transformed if it doesn't meet monitor's requirement. It can be transformed by using Lut Converter (V1.3.30).

#### 6-2-1. Software user demo

6-2-2-1. Activate Lut converter

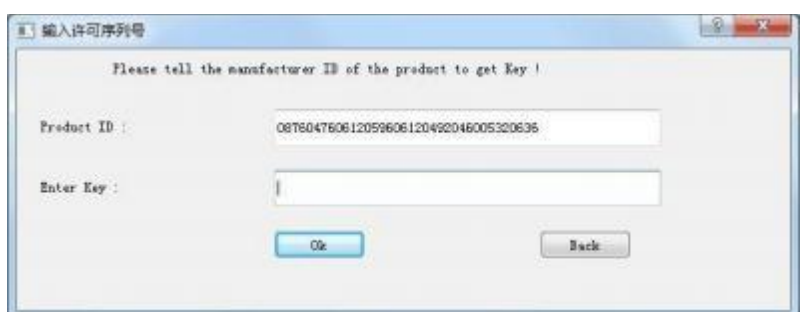

One individual Product ID for one computer. Please send the ID number to Sales to get an Enter Key.<br>Then the computer gets the permission of the Lut Tool after input the Enter Key.

6-2-2-2. Enter the LUT Converter interface after input the Enter Key.

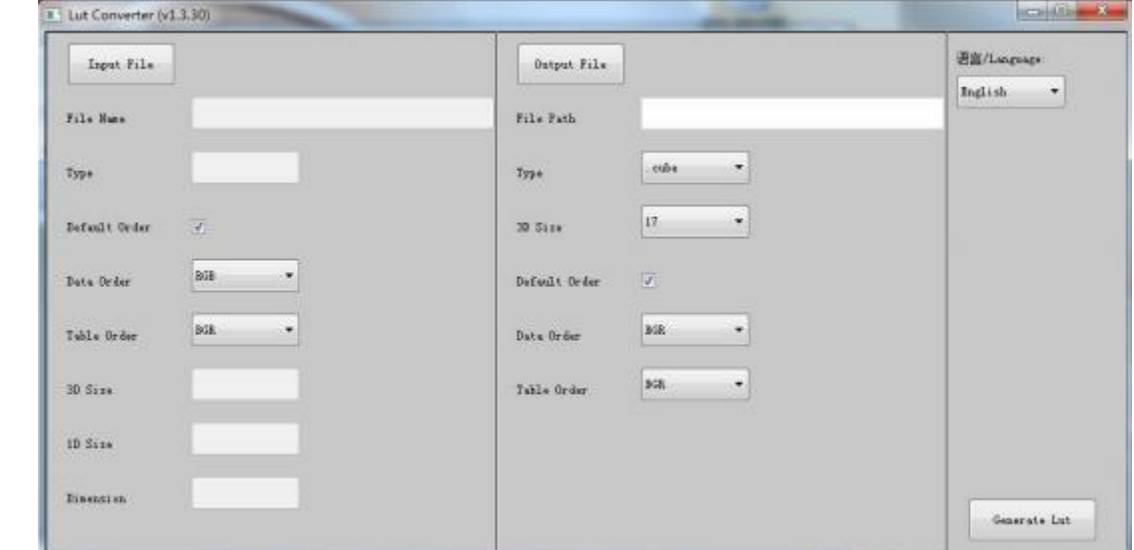

6-2-2-3. Click Input File, then select \*LUT.

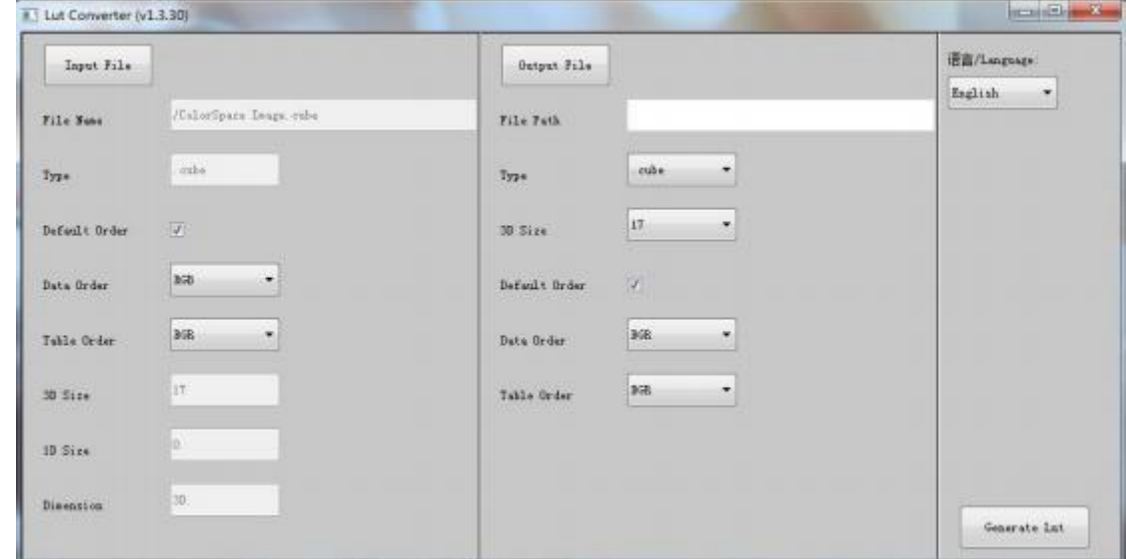

6-2-2-4. Click Output File, choose the file name.

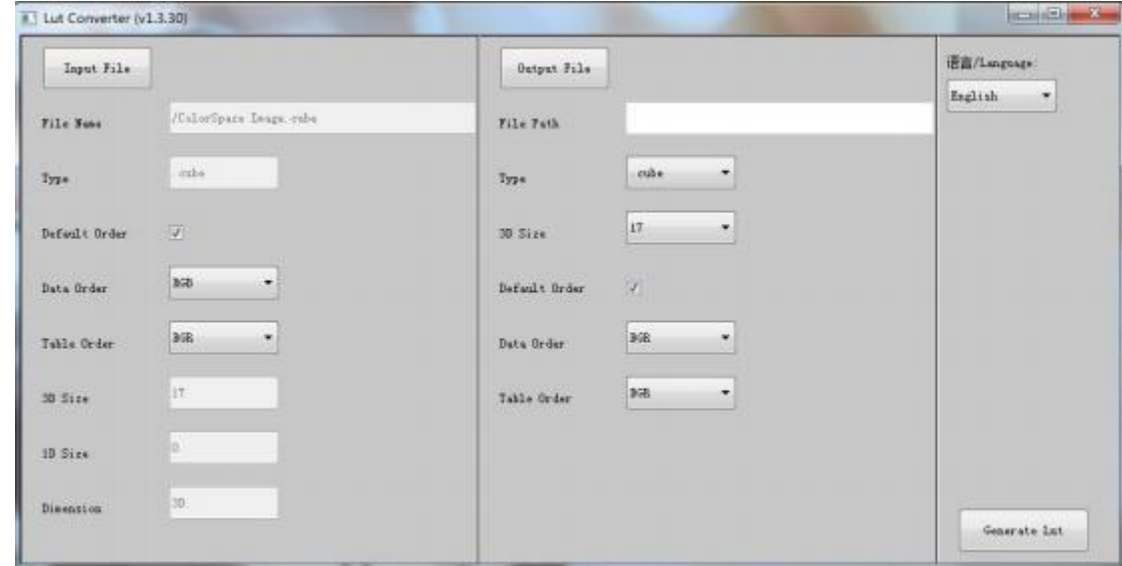

6-2-2-5. Click Generate Lut button to finish.

#### 6-3. USB Loading

Copy the needed files to the root directory of the USB flash disk.

```
Note! LUT files after conversion must be named "User1", "User2", "User3", "User4", "User5" or "User6".
```
Plug the USB flash disk into USB port of the device after power on. Click "Yes" on the pop-up prompt window (If the device doesn't pop-up the prompt window, please check if the LUT document name or the USB flash disk version meets monitor's requirement.), then press Menu button to update automatically. It will pop-up a prompt message if the update completed.

## 7. Trouble Shooting

#### 1. Only black-and-white display:

Check whether the color saturation and check field are properly setup or not.<br>2. **Power on but no pictures:** 

Check whether the cables of HDMI, and SDI are correctly connected or not. Please use the standard power adapter coming with the product package. Improper power input may cause damage.

#### 3. Wrong or abnormal colors:

Check whether the cables are correctly and properly connected or not. Broken or loose pins of the cables may cause a bad connection.

#### 4. When on the picture shows size error:

Press [MENU]  $\rightarrow$  [Function]  $\rightarrow$  [Overscan] to zoom in/out pictures automatically when receiving HDMI signals

#### 5. Other problems:

Please press Menu button and choose  $[MEMU] \rightarrow [System] \rightarrow [Reset] \rightarrow [ON]$ .

#### 6. According to the ISP, the machine cannot function properly:

ISP for program upgrades, non-professionals do not use. Please reboot your device if press accidentally!

#### 7. Image Ghosting:

If continue to display the same image or words on the screen for a long period of time, part of that image or words may burn into the screen and leave a ghosting image behind. Please understand it 's not quality issue but the character of some screen, so no warranty/return/exchange for such situation.

#### 8. Some options cannot be select in the Menu:

Some options are available only in a certain signal mode, such HDMI, SDI. Some options are available only when a certain feature is turned on. For example, Zoom functionshall be set after following steps:  $[Menu] \rightarrow [Function] \rightarrow [Scan] \rightarrow [Zoom] \rightarrow [Exit] \rightarrow [Function] \rightarrow [Zoom].$ 

#### 9. Howto delete 3D-Lut User camera log:

The User camera log can not be deleted directly from the monitor, but can be replaced by reloading the camera log with same named.

#### Note: Due to constant effort to improve products and product features, specifications may change without priority notice.

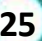